# **SPRINGER NATURE OA AGREEMENTS**

Author eligibility and institutional approval journey

## **Payments and rights author journey**

**This document covers the journey an article in a Springer Nature fully open acces journal goes through when covered by an open access agreement or membership, including:**

- **- The post-editorial acceptance author journey**
- **- How institutions approve coverage of an article using the article approval dashboard**

**If you have any questions about the process please reach out to [oa.verification@springernature.com](mailto:oa.verification@springernature.com)**

# **Introduction to Open Access Publishing Services**

**1**

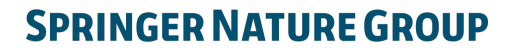

## **Author journey after editorial acceptance**

Once an article has been editorially accepted, authors will be able to identify themselves as being affiliated with a relevant institution

Once an author's eligibility is confirmed by the institution, the article is published open access

In case of rejection, the author can publish open access with their own funding

To find lists of eligible journals, please visit our Institutional Agreements website: [springernature.com/gp/open-research/](http://www.springernature.com/gp/open-research/institutional-agreements)

[institutional-agreements](http://www.springernature.com/gp/open-research/institutional-agreements)

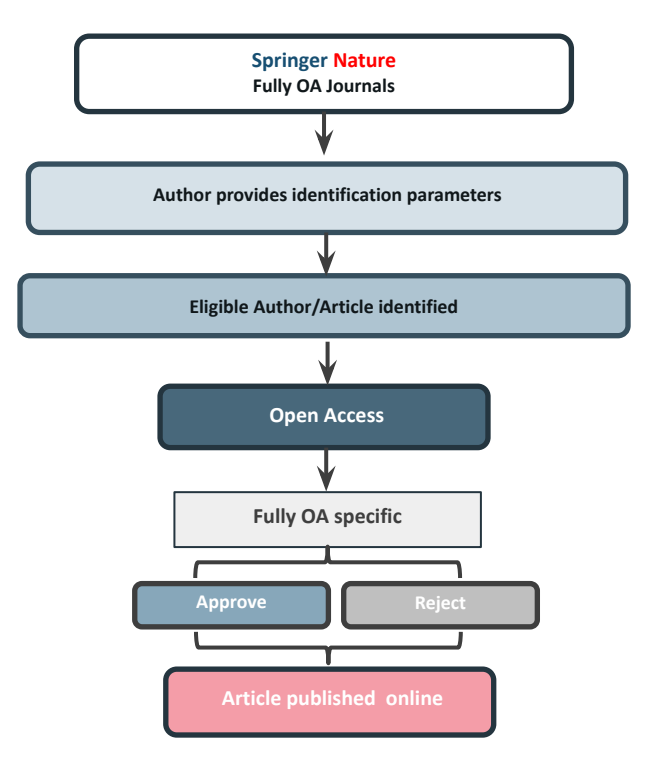

## **Author/article identification**

After article acceptance, the corresponding author receives an invitation to complete the publication process for the article and the authors are able to identify themselves:

Corresponding author/article identification parameters:

- 1. Selected institution
- 2. Email domain recognition
- 3. IP recognition

Institutional Selected Location Institution Email Please Please use your Please complete institutional the form while input your institutional email address. within your affiliation institution's when prompted. network.

A hierarchy is applied to the identification parameters in the order above

## **Author/article identification**

An author identifies themselves by using the following identification parameters:

### For example:

- 1. Selected institution: University of Lisbon
- 2. Email domain recognition: University of Vienna
- 3. IP recognition: Cairo University

 $\rightarrow$  'Selected institution' is the strongest parameter. The author is identified as being affiliated with the University of Lisbon

### Author identified by

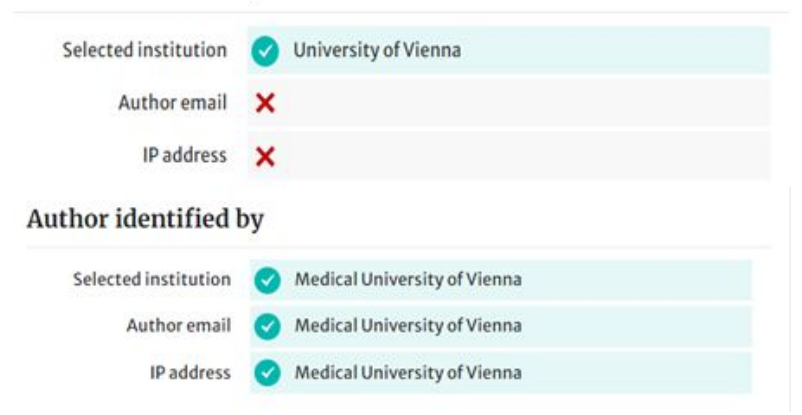

# **Author journey after editorial acceptance**

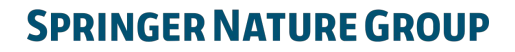

**2**

### **Email invite to complete process**

Once the article is editorially accepted, the corresponding author receives an invitation to complete the publishing agreement

#### **SPRINGER NATURE**

Dear Dr. Charles Darwin

Congratulations on the acceptance of your article: The zoology of the voyage of H.M.S. Beagle.

Before we can proceed with the publication of your article in Journal of Research, we first need you to complete the appropriate publishing agreement. https://foo.bar

With kind regards,

Springer Nature Author Service

If you have any questions, please do not hesitate to contact our Author Service team at

ASJournals@springernature.com

## **Select country**

The author is prompted to select their country from a drop down list

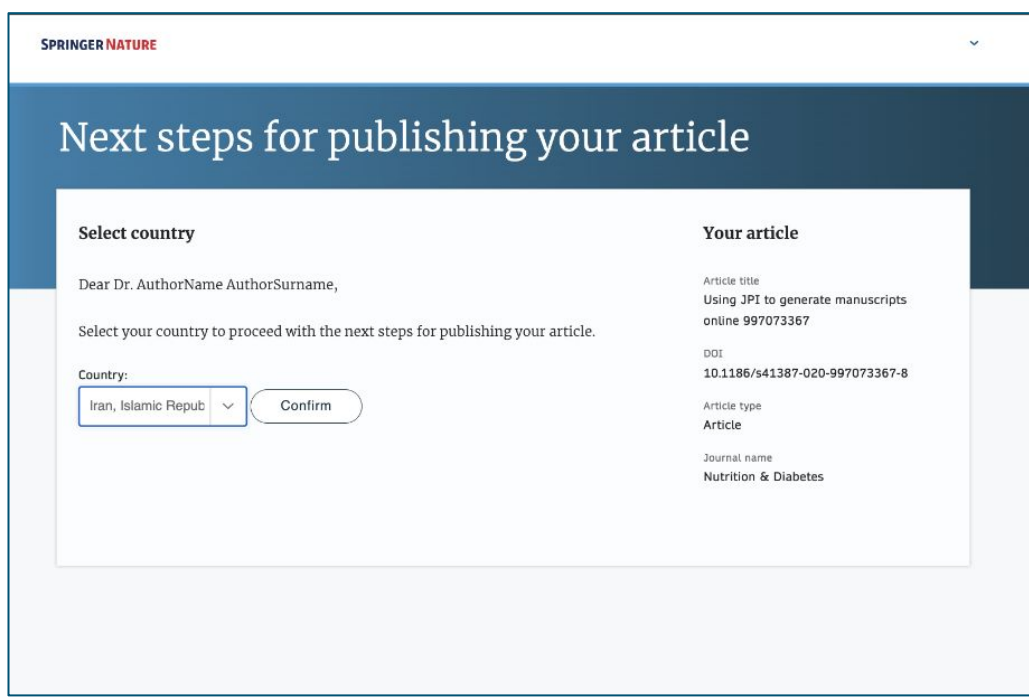

### **Open access information page**

Authors are given basic information about publishing their article open access, including the Article Processing Charge (APC)

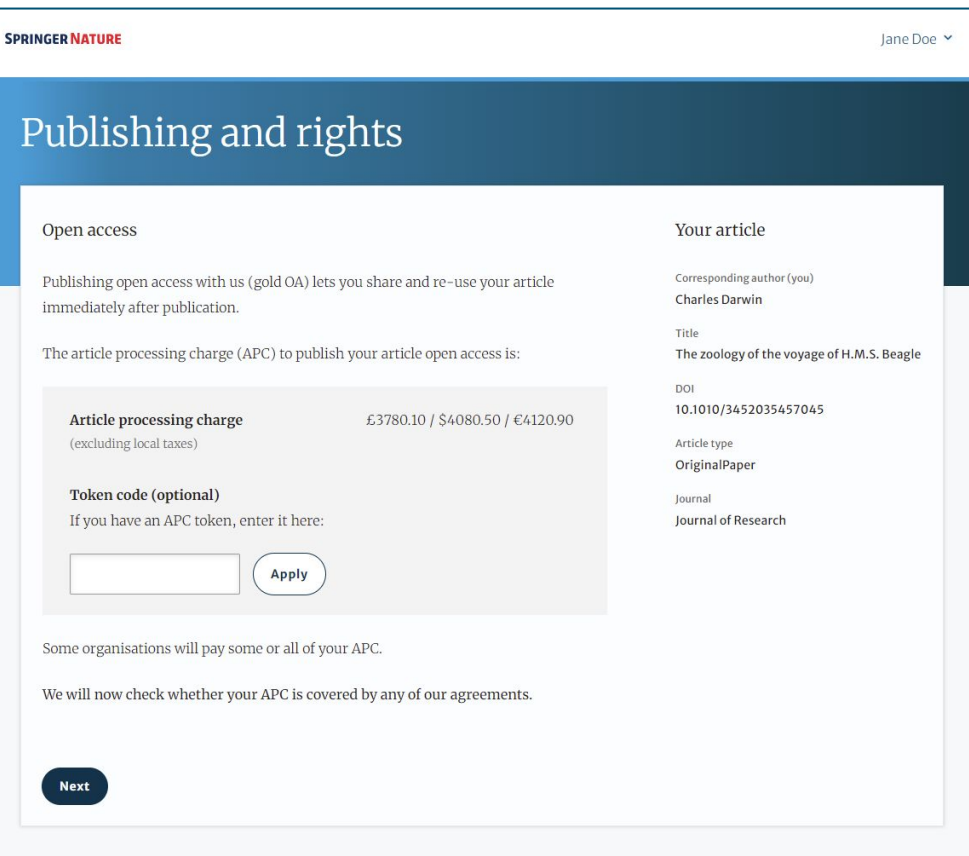

### **Open access information page**

Authors are asked to select their institution from the dropdown list - if they cannot find their institution it can be manually typed in as well

# Publishing and rights

**SPRINGER NATURE** 

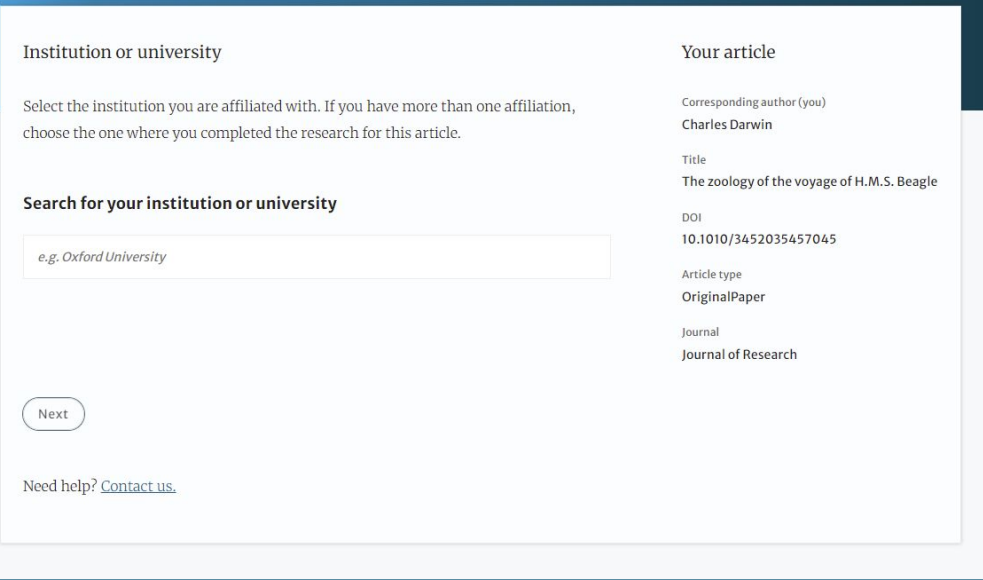

Jane Doe Y

### **Institutional agreements**

If an author's institution has an agreement with Springer Nature to cover the costs of open access publishing, the author will be given information about the agreement in case they are eligible for coverage

#### **SPRINGER NATURE**

#### Jane Doe Y

### Publishing and rights

#### Confirm your eligibility status

Thank you for confirming your institution or university. Based on your selection, you have been identified as affiliated to the institution or university below.

Open access at no cost to you

You have identified yourself as affiliated with the University of Edinburgh. The agreement between your institution and Springer Nature enables you to publish your article open access at no cost to you.

On www.springernature.com/oaforinstitutions you will find specific information on the agreement.

#### Your article

Corresponding author (you) **Charles Darwin** 

Title The zoology of the voyage of H.M.S. Beagle DOI 10.1010/3452035457045

Article type OriginalPaper

Iournal Journal of Research

Is University of Edinburgh not your institution or university?

Change institution

**Next** 

Need help? Contact us.

### **Journal specific agreements**

Some of our journals are supported by organisations, if an author is a part of one they can benefit from coverage

#### **SPRINGER NATURE**

#### Jane Doe Y

## Publishing and rights

#### Journal partners

There are journal partners that can pay some or all of your APC if your institution has no funding, has reached its quota of available funds or only pays part of your APC.

Select all the partners that apply to you:

#### International Climate Change Research and Information

The International Climate Change Research and Information Programme can help pay the APC for some authors publishing in Journal of Climate Change, if needed. Send a message to this partner. This will help them identify you and confirm your eligibility for the funding they offer. Please include a membership number (if applicable).

#### Your article

Corresponding author (you) **Charles Darwin** 

Title The zoology of the voyage of H.M.S. Beagle

DOI

10.1010/3452035457045

Article type OriginalPaper

Journal Journal of Research

### **Summary**

Authors will be shown a summary of the information they have provided and the agreements they selected, if any of this is incorrect it can be changed at this stage

If the institution does not have an agreement, or it has run out of funds, the author will be informed here

**Institution or** University of Edinburgh Change

University:

We do not have an agreement with this institution to pay your APC.

## Publishing and rights

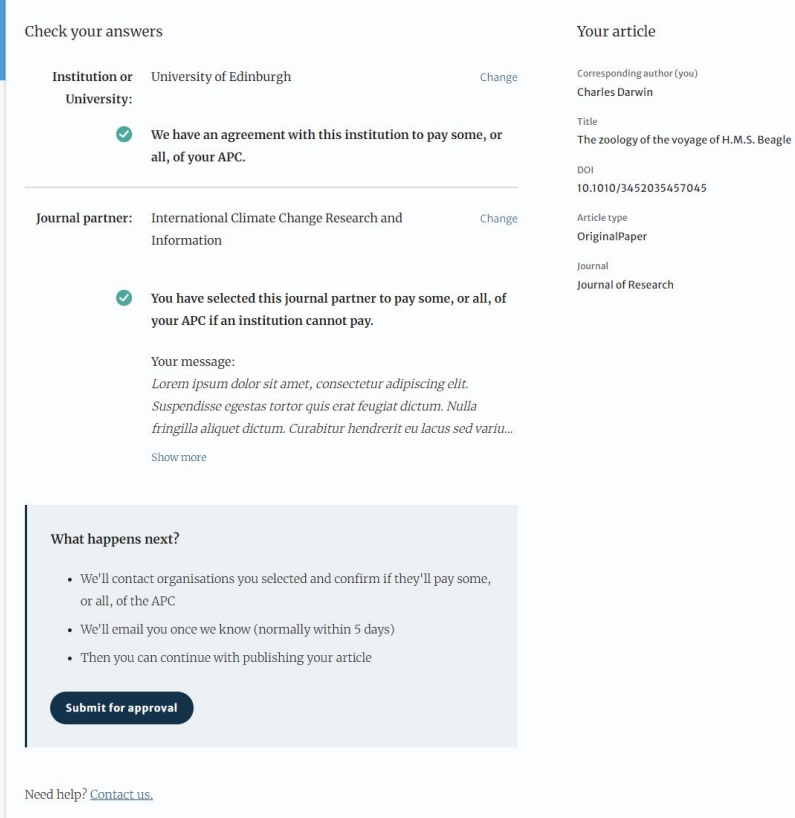

14

### OA pre-publishing declaration

Before generating the publishing agreement, the author is asked to confirm if they are an employee of the US or UK governments so that the system provides the appropriate agreement

## Next steps for publishing your article

#### Agree to publish

Dear Dr. Xiang Hu

Before we can continue with the publication of your article, we need you, the corresponding author, to provide us with permission to publish.

In order to generate the correct publishing agreement for you to sign, please make your selection from the options below.

#### Are you, as the corresponding author:

○ An employee of the United States Government

An employee of the Government of the United Kingdom of Great Britain and  $\circ$ Northern Ireland, Canada or Australia

 $\bigcirc$  Neither of the above

Generate publishing agreement

Need help? Contact us.

#### **Your article**

Article title

A General Self-Sacrifice Template Strategy to 3D Heteroatom-Doped Macroporous Carbon for High-Performance Potassium-Ion Hybrid Capacitors

DOI 10.1007/s40820-021-00663-7

Article type OriginalPaper

**Journal Name** Nano-Micro Letters

### **Author signs the LTP**

### For OA articles, he author needs to agree to the publishing agreement or LTP

#### Agree to publish

#### Your article Article title

DOI

Article type

Journal name

Nutrition & Diabetes

Article

Dear Dr. AuthorName AuthorSurname,

Please read the publishing agreement below and accept the terms at the end of the document.

The order of authors in this publishing agreement is not reflective of the order of authors which will appear in your published article. Once you have completed this process, our Production team will send you the article proofs, including the correct list of authors.

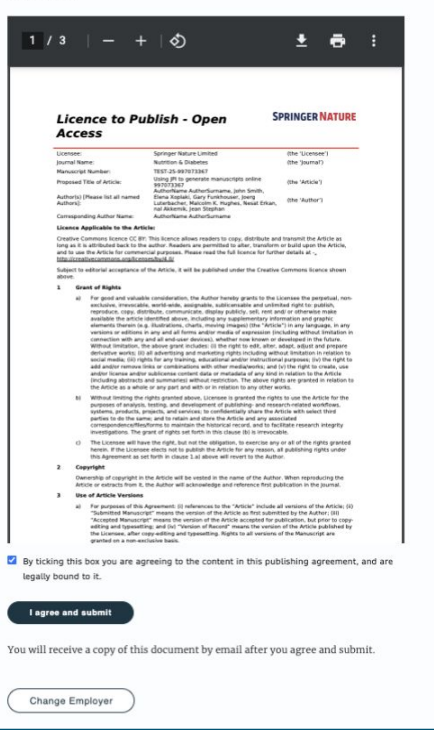

Using JPI to generate manuscripts online 997073367 10.1186/s41387-020-997073367-8

### **Confirmation of completed license**

The author receives confirmation that the license is completed and has the opportunity to download a copy of the publishing agreement

# Next steps for publishing your article

#### Permission to publish complete

Dear Dr. Xiang Hu,

Thank you for providing Springer Nature with permission to publish your article by agreeing to the terms of publication, including how your manuscript can be used by others.

A copy of your publishing agreement will be emailed to you and you can also download a copy below.

Download agreed publishing agreement

Need help? Contact us.

#### **Your article**

Article title

A General Self-Sacrifice Template Strategy to 3D Heteroatom-Doped Macroporous Carbon for High-Performance Potassium-Ion Hybrid Capacitors

**DOI** 10.1007/s40820-021-00663-7

Article type OriginalPaper

Journal Name Nano-Micro Letters

### **Publication**

After the author completes their publication agreement and coverage of the APC has been agreed by the institution or organisation, the article will continue into the final stages of publication where the author can complete their proofs

Once the author is happy, the article will be published online under the relevant open access license

## $\mathcal{D}$  Springer Link

Original Article | Open Access | Published: 12 October 2020

Effect of antenna snow intrusion on vertical GPS position time series in Antarctica

A. Koulali<sup>□</sup> & P. J. Clarke

Journal of Geodesy 94, Article number: 101 (2020) Cite this article 206 Accesses | 17 Altmetric | Metrics

### **Rights and permissions**

Open Access This article is licensed under a Creative Commons Attribution 4.0 International License, which permits use, sharing, adaptation, distribution and reproduction in any medium or format, as long as you give appropriate credit to the original author(s) and the source, provide a link to the Creative Commons licence, and indicate if changes were made. The images or other third party material in this article are included in the article's Creative Commons licence, unless indicated otherwise in a credit line to the material. If material is not included in the article's Creative Commons licence and your intended use is not permitted by statutory regulation or exceeds the permitted use, you will need to obtain permission directly from the copyright holder. To view a copy of this licence, visit http://creativecommons.org/licenses/by/4.0/.

**18**

# **Article Approval Service and Reporting**

**3**

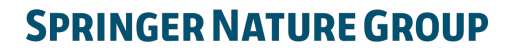

## **Article Approval Service - Overview**

- After the author completes the process, the article is sent to the Article Approval Service (AAS) for **verification** by the **approval manager**
- Allows approval managers from institutions to have access to all articles pending verification
- Approval Managers can **approve** or **reject** articles and **view details** of each manuscript
- We ask that approval managers try to make a decision on articles within **3 days**, if more time is needed please get in touch with <u>[oa.verification@springernature.com](mailto:oa.verification@springernature.com)</u>
- Articles that are published in journals that do not run on the standard workflow are manually inserted to the AAS for verification

## **Email notification**

An email notification is sent to registered approval managers once an article reaches the AAS for a verification decision

To access the Article Approval Service (AAS) approval managers will need a Springer Nature account, which can be created at:

[login.springer.com/public/gp/login](https://login.springer.com/public/gp/login)

After an account has been created, the platform can be accessed by visiting: oa-approval.springernature.com

#### **SPRINGER NATURE**

### **Article Approval Service** New article available for verification

Dear Approval Manager,

The below article is currently awaiting verification from 'University of Edinburgh'

Article Title: The zoology of the voyage of H.M.S. Beagle **Corresponding Author: Charles Darwin DOI**:  $123/123/123$ 

Please visit your article approval service https://oaapproval.springernature.app/open and verify the article at your earliest convenience to avoid delays in publication.

With kind regards, Open Research Support

> If you have any questions, please do not hesitate to contact us at oa.verification@springernature.com

## **Article Approval Service**

On the Requests tab, approval managers can see any articles which are awaiting a decision (open) and past articles which have been approved or rejected for coverage

The different types of requests can be viewed using the filters on the left side of the screen

Users can also search for articles using Manuscript ID, DOI, or Author email address

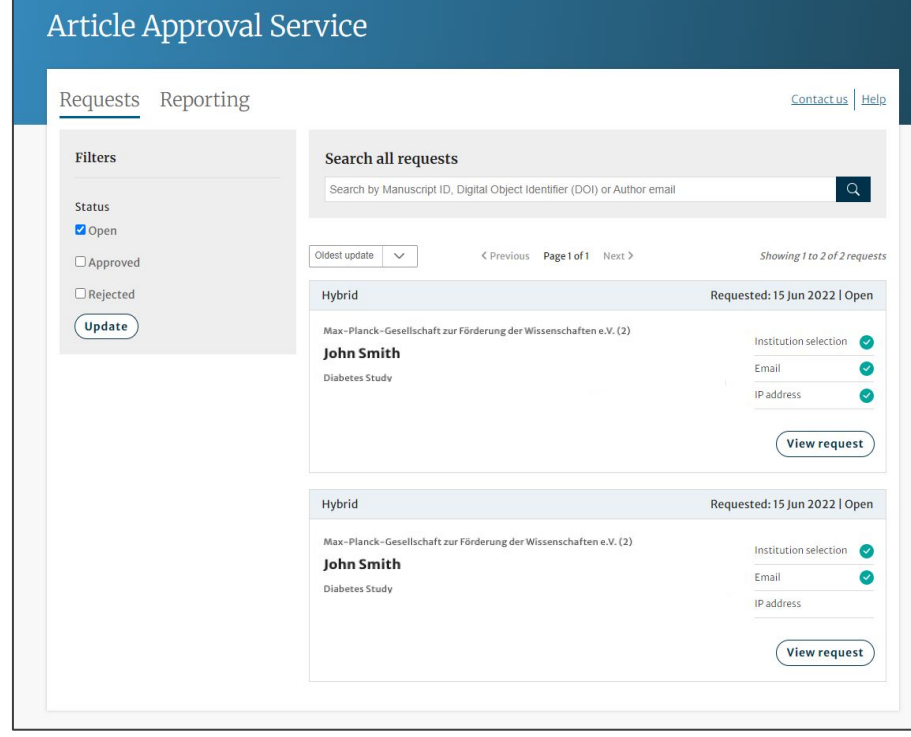

## **Article Approval Service**

### **Article and author metadata**

This page contains all the necessary information for an institution to verify the eligibility of the author and article, such as:

- Corresponding author information
- Article title
- Article type
- Journal type and license
- DOI
- Acknowledgements section

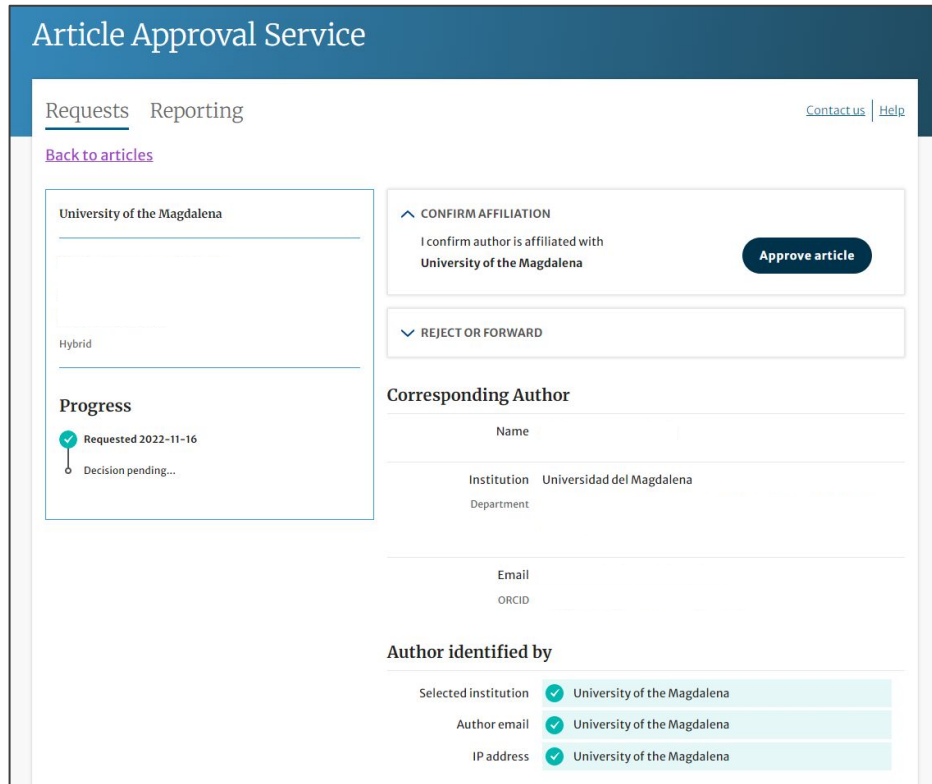

## **Article metadata I**

The dashboard specifies which parameters the author was identified with during the identification process

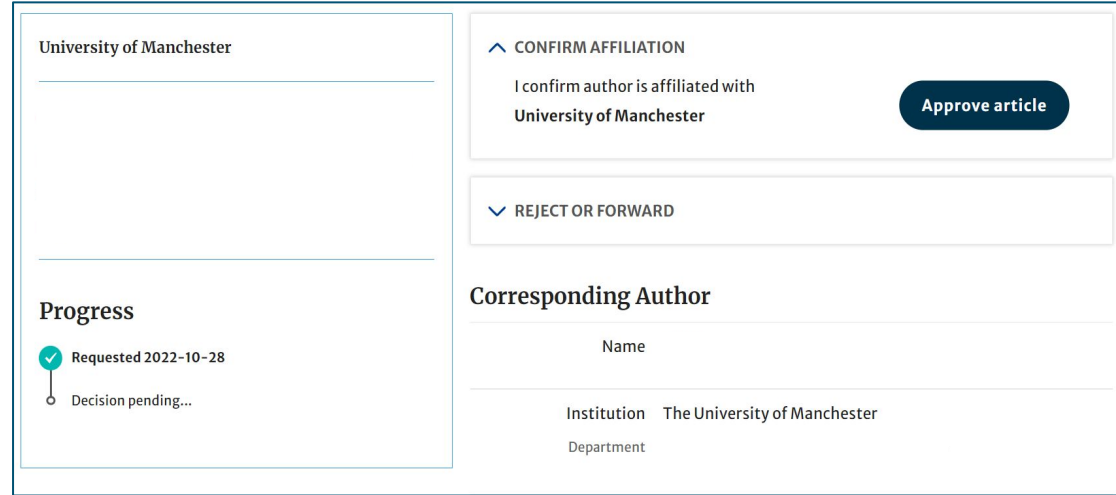

#### Author identified by

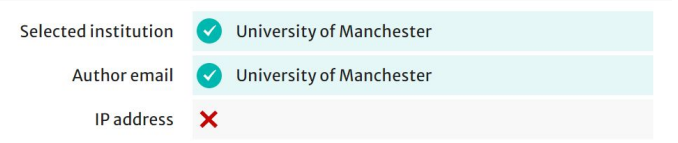

## **Article metadata II**

If a corresponding author has more than one affiliation, the additional ones will be displayed under the Further institutions section once the typesetting of the article is completed

If applicable, co-authors will be listed under the Contributing Authors section together with their affiliation(s)

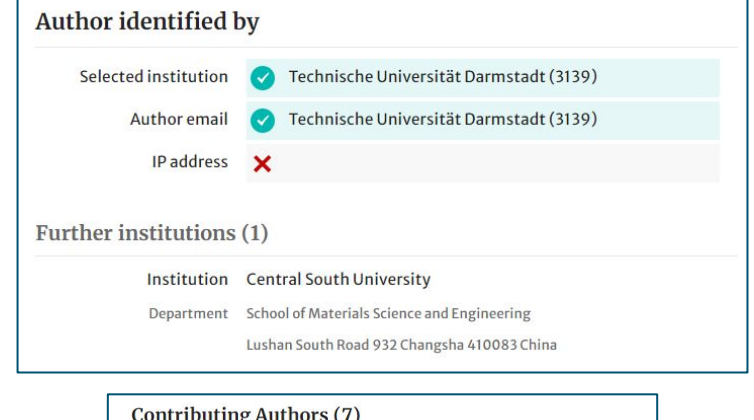

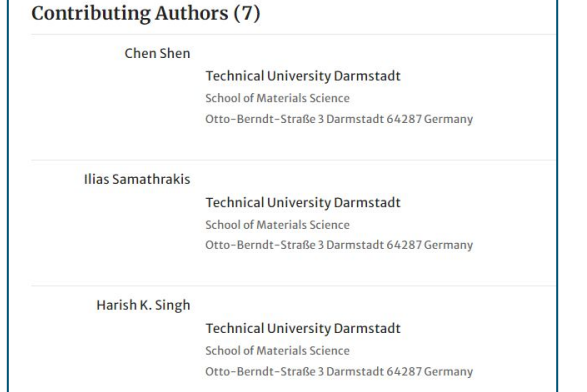

## **AAS – Approve and Reject**

After assessing the author and their article, the approval manager can **approve** or **reject** the article for coverage under the agreement

The system will send out up to **3 automatic reminders** to action articles on the days after an article enters the dashboard

Subsequent reminders will be sent by our customer service teams

Articles cannot be published until a decision is made on the AAS so we ask for a timely decision to ensure author's articles are not being held up

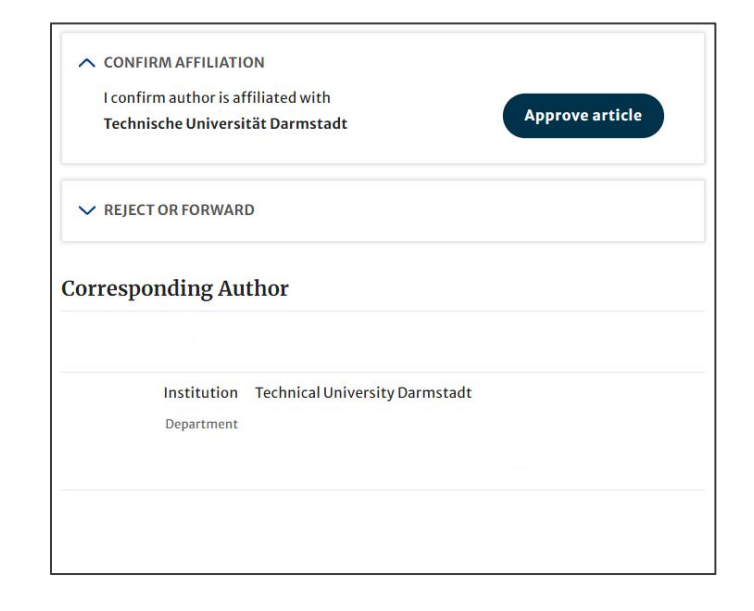

## **Article Approval Service – Rejection Reasons and comments**

When rejecting an article, a dialog window will open asking for a reason for rejection

For all decisions (approvals and rejections), approval managers will have the opportunity to **add a comment for record**

This extra step helps **preventing accidental rejections**

Please note that the rejection reasons will not be shared with authors

If the article is rejected, the author will have to publish open access using other funds

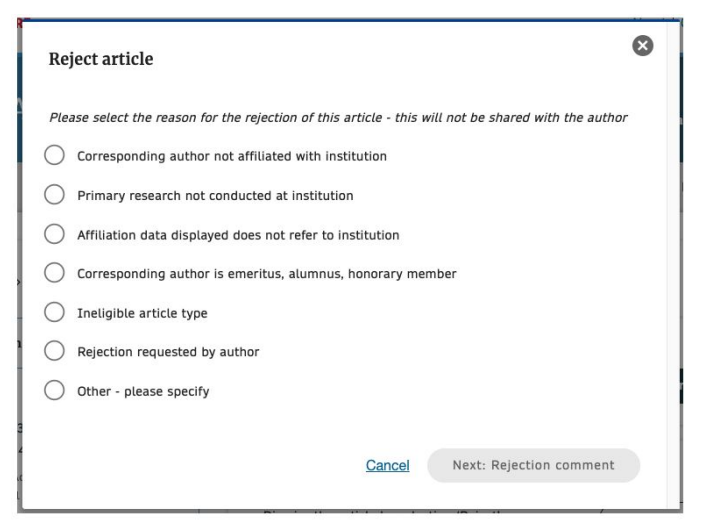

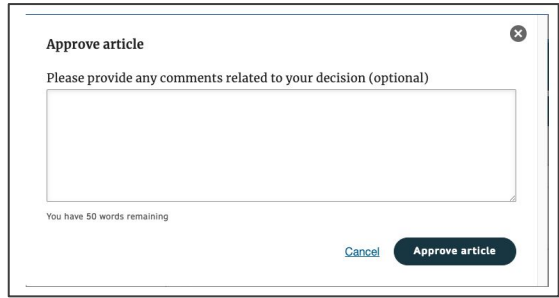

## **Reporting I**

On the Reporting tab, users can access reports of the articles on their AAS

The reports include data such as author details, article details and relevant dates, e.g. approval date

In addition, our reporting team will send out regular enhanced reports which go through an additional level of quality assurance and are put into the context of the wider agreement and its article allowance

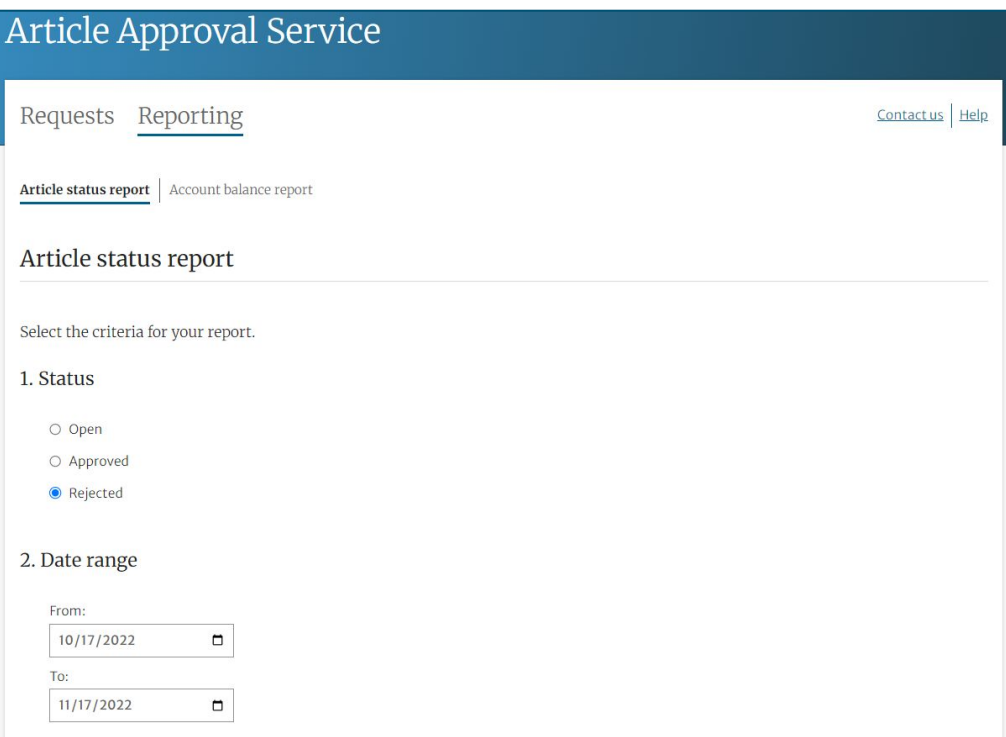

## **Reporting II**

Account balance reports show users how much of their account's deposit has been used by covered articles

The screen displays a summary of key information: agreement details, cost information, and the balance itself

Users can also download a more detailed report

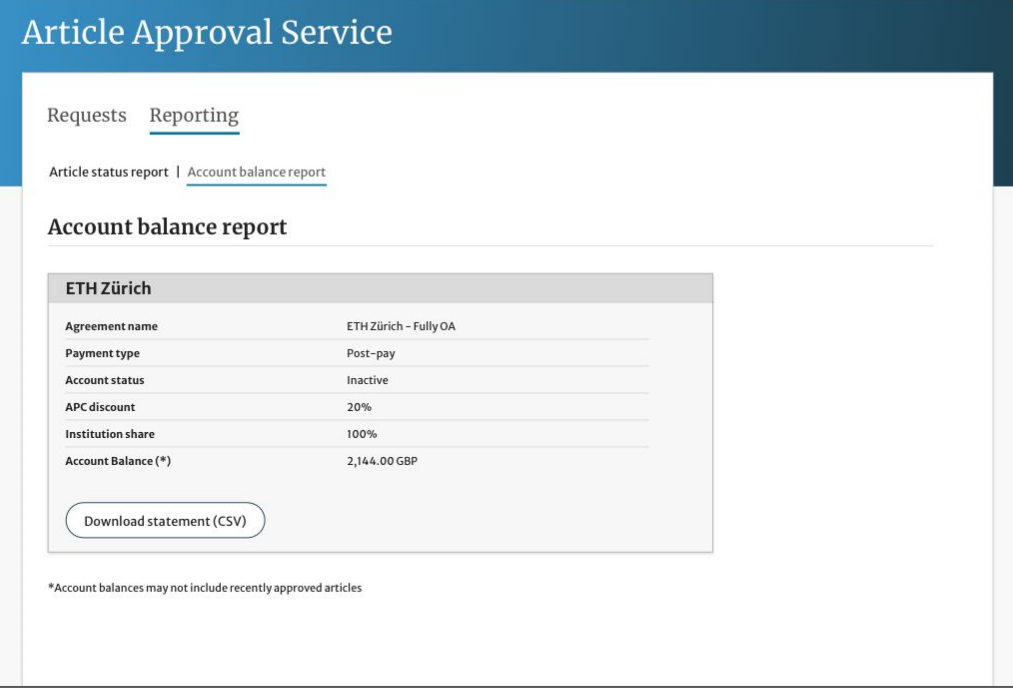

# **THANK YOU**

## **oa.verification@springernature.com**